УДК 377.5

## *Гулялова Ольга Вадимовна,*

*преподаватель информационно-математических дисциплин высшей квалификационной категории, ГБПОУ ЯНАО «Ямальский многопрофильный колледж», г. Салехард, ЯНАО, Россия*

# **К ВОПРОСУ ОРГАНИЗАЦИИ ОНЛАЙН-ТЕСТИРОВАНИЯ В ОБРАЗОВАТЕЛЬНЫХ ОРГАНИЗАЦИЯХ: АЛГОРИТМ СОЗДАНИЯ ОНЛАЙН-ТЕСТА С ПРИМЕНЕНИЕМ GOOGLE ФОРМ**

Тестирование является одним из самых широко распространённых инструментов контроля знаний и используется многими педагогами на разных уровнях и этапах обучения. В современных условиях повсеместного перехода образовательных организаций на дистанционные формы обучения еще более актуальным инструментом становятся онлайнтесты, создавать которые можно легко и быстро с помощью Google Форм. В статье приведен алгоритм создания онлайн-тестов с помощью Google Форм. Рассматриваемый материал будет полезен как опытному, так и начинающему педагогу для организации онлайнпроверки домашнего задания, контроля знаний обучающихся, а также кураторам групп при проведении онлайн-анкетирования и иных форм онлайн-опросов.

*Ключевые слова:* онлайн-тестирование, дистанционные образовательные технологии, информационно-коммуникационные технологии (ИКТ), контроль знаний, аккаунт Google, Google Формы, алгоритм создания он-лайн теста.

Стремительное вхождение дистанционных образовательных технологий в систему традиционного профессионального образования поставило перед педагогами новые вызовы и профессиональные задачи: освоение и применение новой формы обучения – дистанционной, – которая напрямую связана с информационно-коммуникационными технологиями (ИКТ).

Информационно-коммуникационные технологии и глобальная сеть интернет представляют собой мощнейший инструмент для создания в образовательной организации открытой информационно-образовательной среды, способствующей освоению новых способов деятельности всех

участников образовательного процесса (обучающихся, педагогов, администраторов), достижению высоких образовательных результатов в соответствии с требованиями ФГОС СПО [1–3].

Возможности применения ИКТ и дистанционных образовательных технологий достаточно широки, это:

 использование на учебных занятиях в аудиториях, на внеурочных занятиях; для организации самостоятельной работы обучающихся;

 организация и проведение дистанционных предметных, профессиональных конкурсов и олимпиад;

дистанционное обучение, повышение квалификации.

Промежуточный и итоговый контроль знаний обучающихся является обязательным условием при реализации программ подготовки специалистов среднего звена, которое необходимо соблюдать и в условиях дистанционного обучения [4, 5]. Сегодня тестирование является одним из самых распространённых способов контроля знаний обучающихся, а в условиях дистанционного обучения онлайн-тестирование становится одним из наиболее удобных и эффективных инструментов контроля знаний.

Разработку онлайн-тестов легко и быстро осуществлять с помощью Google Форм. Это простой и эффективный инструмент ИКТ, который всегда под рукой у любого пользователя Google аккаунта. При разработке онлайнтестов можно создавать вопросы закрытой (открытой) формы, добавлять в них изображения, видео, определять сложность вопросов в баллах, производить автоматический подсчёт баллов, формировать сводные таблицы итогов тестирования, строить сравнительные диаграммы и многое другое, преимущество онлайн-тестирования однозначно. Ссылка на онлайн-тест может быть отправлена обучающимся индивидуально по электронной почте или в сообщении через социальные сети (мессенджер), или размещена на сайте. Для выполнения онлайн-теста можно использовать любой браузер, ответ автоматически записывается и отправляется на Google диск в аккаунт его создателя (педагога).

Рассмотрим алгоритм создания онлайн-теста с применением Google Форм для разработки которого были использованы Формы аккаунта Google [6]:

1. Для создания онлайн-теста с помощью Google Форм необходимо быть пользователем аккаунта Google.

2. Если аккаунт создан, то необходимо войти в него, если нет, то сначала пройти регистрацию на Google, создав свой аккаунт – адрес на Gmail.com. (рис. 1а).

3. После входа в аккаунт откройте **Google Формы** и нажмите на значок **Диск** (рис. 1б).

4. В открывшемся окне **Google Диск**, в левом верхнем углу экрана нажимаем на кнопку **Создат**ь (рис. 1в).

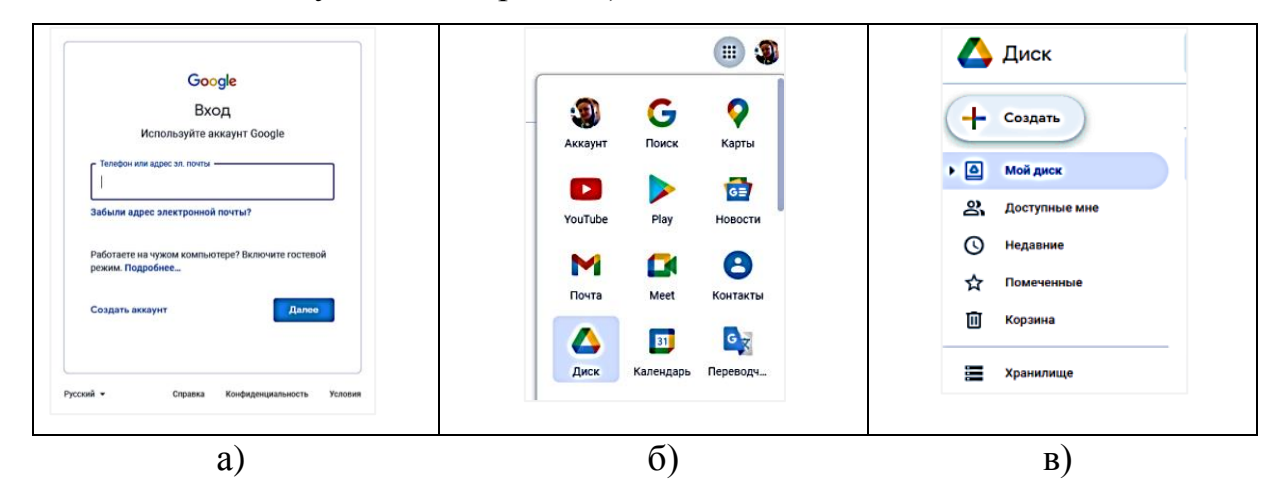

Рисунок 1 – Создание аккаунта и открытие Диска Google

5. В открывшемся окне последовательно выбираем **Google Формы** – **Использовать шаблон.**

6. В новом открывшемся окне в разделе **Образование** выбираем шаблон **Тестирование** (рис. 2).

| Шаблон анкеты                                                                      | Тестирование                       | Рабочий лист               | Оценка курса                                                                                                    |
|------------------------------------------------------------------------------------|------------------------------------|----------------------------|----------------------------------------------------------------------------------------------------|
|                                                                                    | <b>Read on the Unit</b>            | <b>Business Miller</b>     | In Motorcan restaurance and features in the present manual<br>NATIONAL INC.                                                                                                    |
| <b>Burgos aventus</b><br>C teams                                                   | <b>SHOP</b>                        | <b>SERVE</b>               |                                                                                                    |
|                                                                                    | Mar 1                              | Mar 1                      | <b>Separate control</b>                                                                                                    |
|                                                                                    | <b>Sing primary</b>                | Total actuals              | Total strainer                                                                                                    |
| Phone and contact a series of a manufacturer Paper State Clevel or States. Address | Again second corp.                 | Agency services and course |                                                                                                    |
| Godde Farms                                                                        | <b>Site artists</b>                | find investor              | <b>Under Programmers</b>                                                                                                    |
|                                                                                    |                                    |                            | <b>Toyl drame:</b>                                                                                                    |
|                                                                                    | <b>Strategic</b>                   | <b>Targetown</b>           | <b>Com suns</b>                                                                                                    |
|                                                                                    | <b>Department</b><br>$\rightarrow$ |                            | $\frac{1}{2} \frac{1}{2} \frac{$ |
|                                                                                    | Separat                            | [Вставьте                  | 222                                                                                                    |

Рисунок 2 – Выбор шаблона в разделе Образование

7. После выбора шаблона можно поменять стиль шаблона теста, изменить цветовое оформление, картинку над тестом, шрифты это поможет выполнить инструмент **Палитра.** С помощью инструмента **Просмотр** по завершению оформления теста можно посмотреть, как окончательно выглядит наш тест, а инструмент **Настройка** позволит выполнить общие и частные настройки работы теста (рис. 3).

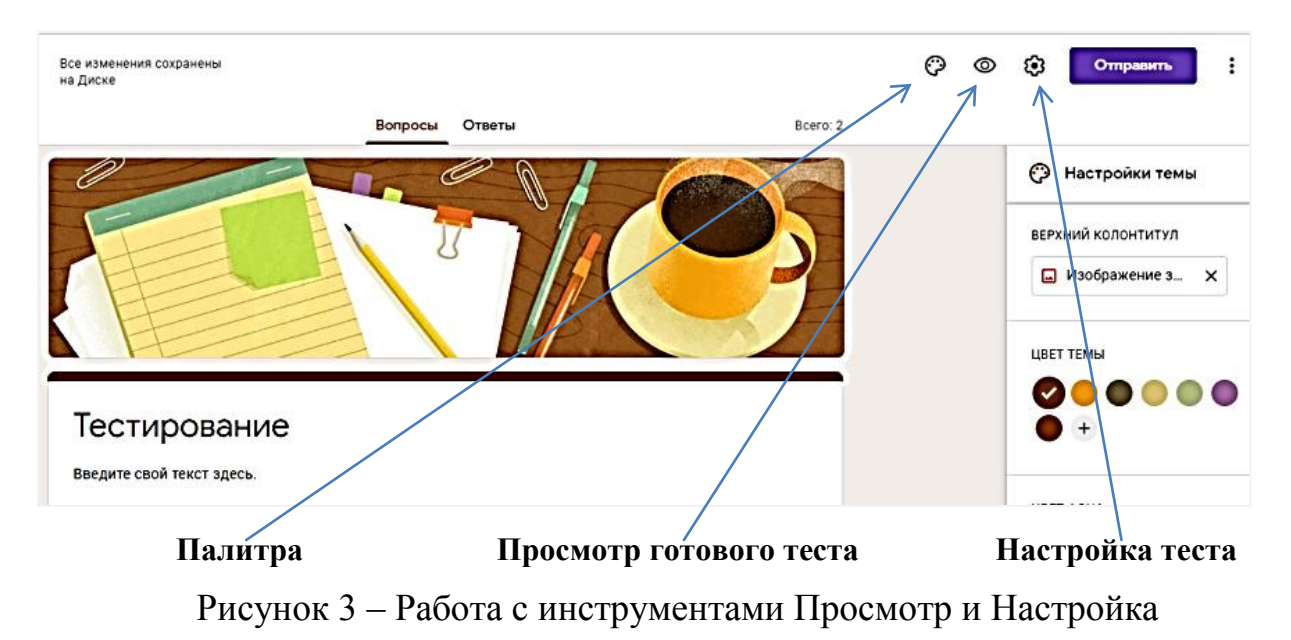

8. После оформления стилевых настроек изменим название теста (по умолчанию он содержит имя Тестирование), для этого имя **Тестирование**, меняем на своё, например, **Тестирование по теме Логарифмы**, ниже можно дополнительно указать темы, по которым будет проходить тестирование или сроки его проведения (рис. 4).

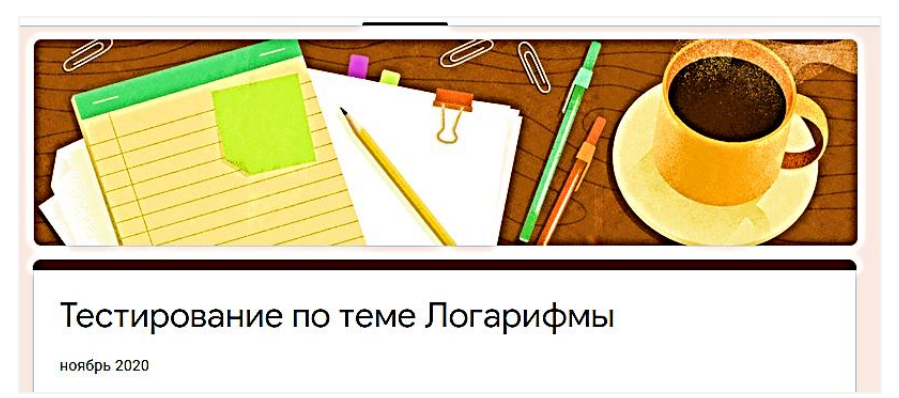

Рисунок 4 Оформление названия Теста

9. Следующие поле – **Имя**, здесь обучающийся перед тестированием будет вводить свое имя, делаем этот вопрос **обязательным.**

10. Поле **Адрес электронной почты** можно оставить, если вы планируете собирать у пользователей адреса электронной почты, но лучше убрать, щелкнув

на значок в поле окна и в открывшемся окне на значок **Корзина** (рис. 5).

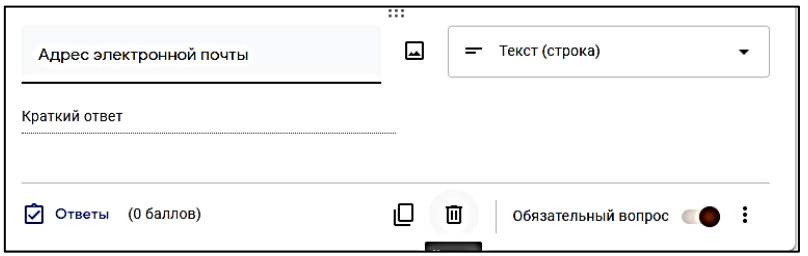

Рисунок 5 – Работа в поле Адрес электронной почты

11. Переходим к полям **Вопросы.** Перед составление вопросов теста в поле **Вопросы** вы можете добавить комментарии к тесту, в инструкцию по его выполнению.

12. При составлении вопросов теста можно использовать разные варианты ответов (один из списка, несколько из списка, раскрывающие список и т. д.), а также добавлять к вопросу рисунки, графики, видео: для этого справа от окна вопросов расположена панель инструментов (рис. 6).

13. Вопросы можно вводить с клавиатуры или вставлять путём копирования из теста созданного вами в другой программе (например, текстовом редакторе), а также добавлением (импортированием) из ранее созданного теста в Форме **Google**.

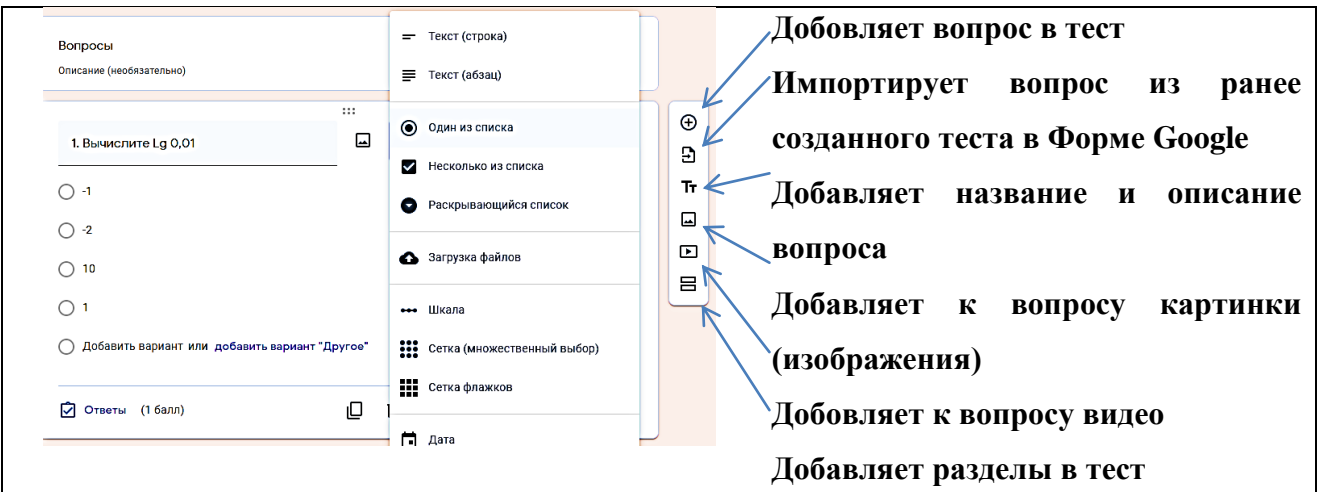

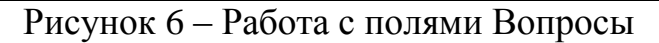

14. После добавление вопроса в тест необходимо указать верный вариант ответа (в нашем случае мы выбираем один из предложенных). Для этого необходимо в поле с вопросом щекнуть по кнопке **Ответы** и в открывшемся окне указать верный вариант. Здесь же мы можем установить количество баллов, которое студент может набрать ответив на вопрос верно и нажимаем **Готово** (рис. 7а).

15. В этом же окне с помощью инструмента **Карандаш** можно добавлять комментарии к ответу обучающегося, как на правильный ответ, так и на ошибочный; например, если он был ошибочным, то можно добавить ссылку на материалы, которые студент сможет посмотреть с целью повторения темы или другое. После чего нажмите **Сохранить** (рис. 7б).

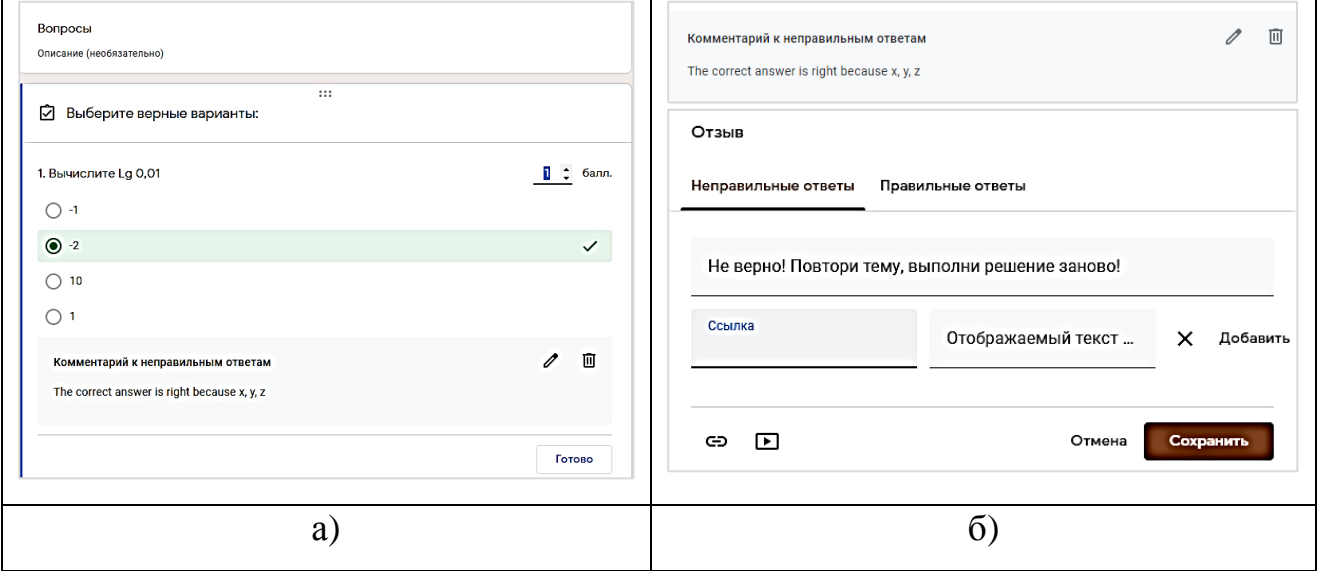

Рисунок 7 – Заполнение полей Ответы

16. В завершение полного формирования вопроса (вопрос – ответ – комментарии) нажимаем кнопку **Готово**.

17. Таким образом формируется весь перечень вопросов и ответов теста.

18. Все вносимые вопрсы и изменения автоматически записываются на **Google Диск**, поэтому не требуют никаких дополнительных сохранений.

**www.articulus-info.ru** 19. Проверка теста может быть осуществлена вручную, например, когда мы используем вопросы с развёрнутым ответом, или же организована автоматически (с простым ответом), что существенно экономит время педагога. Для автоматической настройки проверки теста необходимо зайти в раздел

**Настройки** и в открывшемся окне **Настройки** установить сначала **Общие** настройки, а затем настройки теста – **Тест** (рис. 8).

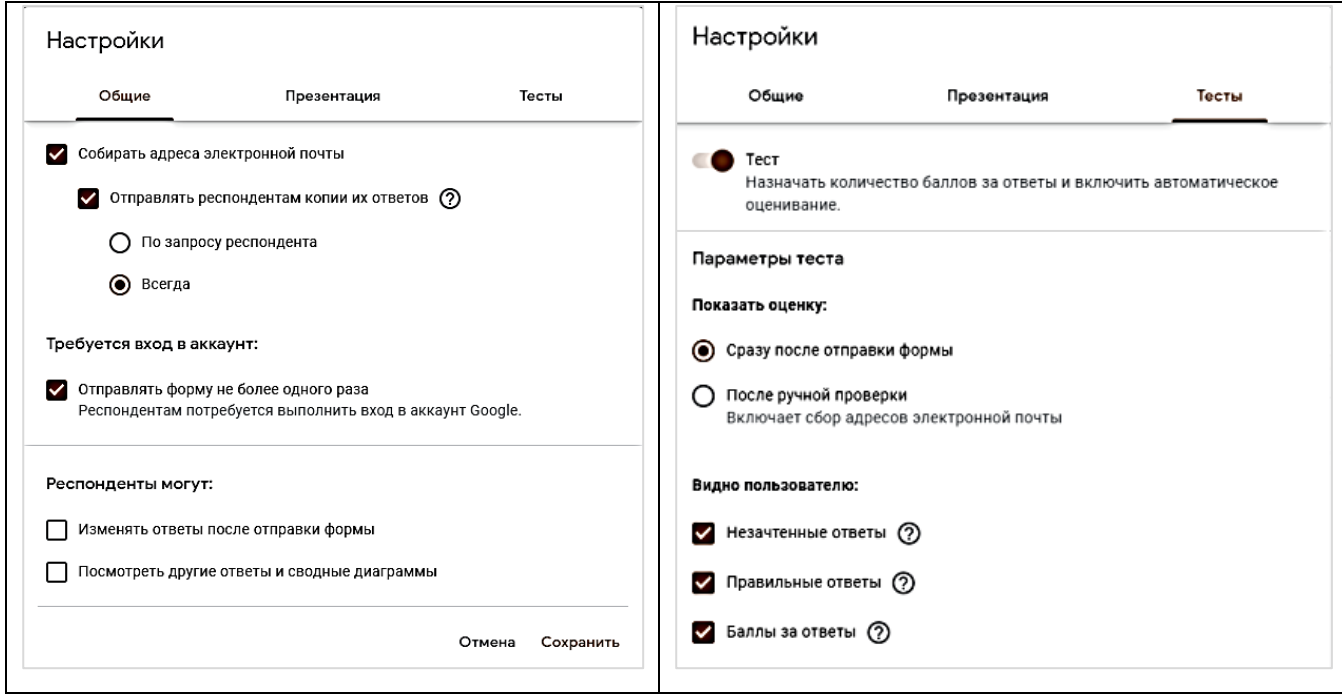

Рисунок 8 – Настройка автоматической настройки проверки теста

20. Настройки необходимо выполнять соответсвенно целям и задачам теста. После выполнения настроек нажимаем **Сохранить**.

21. Для просмотра готового теста в верхнем углу окна нажимаем на значок «**Просмотра**» и получаем тест в готовой форме, ели при просмотре готового варианта, вы решили внести корректировки, вернитеь к вопрсу, который хотите исправить и внесите необходимые изменения или дополнения. Помните, что все изменения сохраняются автоматически.

22. Для отправки теста обучающимся нажимаем на кнопку **Отправить** (если вы это делаете впервые, рекомендую отправить тест самому себе или своей коллеге для организации проверки работы теста).

23. Отправить тест можно тремя способами: по электронной почте, с помощью ссылки разместив её в общей учебной группе, например, в социальных сетях или иных мессенджерах или через сайт ОУ (выберите наиболее удобный для вас) (рис. 9а).

24. После прохождения теста обучающимися вам на **Google Диск** придут ответы, где можно будет видеть всю статистику по выполнению заданий (рис. 9б).

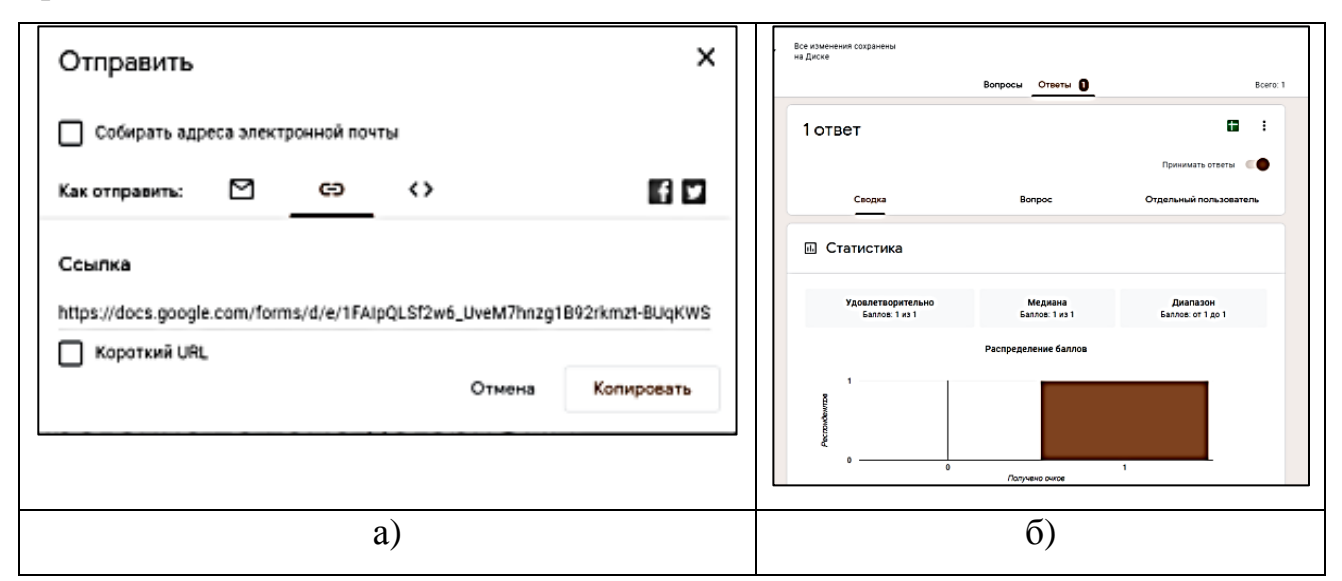

Рисунок 9 – Отправка ответов на вопросы теста

Используя дополнительные возможности **Google** Форм, можно установить временные сроки по выполнению теста (для этого необходимо зайти в меню **Google,** выбрать **Дополнения** и скачать программу **FormLimiter**, после чего в окне появится новый инструмент  $\boxed{\sum_{i=1}^{n} A$ ополнения, с помощью которого задаём время выполнения теста).

Таким образом, рассмотрен весь алгоритм создания онлайн-теста в Google Форм, который достаточно прост и может быть использован педагогами на разных этапах обучения.

Внедрение данной формы онлайн-контроля автор статьи практикует сравнительно недавно – с начала перехода на дистанционное обучение. Автор отмечает положительные стороны онлайн-тестирования в Google Форм – оперативность и быстроту; но в то же время при формировании вопросов теста возникают сложности, связанные с их качеством, количеством, уникальностью, а также есть сложности с процессом идентификации и аутентификации обучающегося, проходящего тестирование. Но несмотря на незначительные сложности, онлайн-тестирование может быть использовано

при обучении многим дисциплинам студентов разных специальностей (технических, гуманитарных) и, на взгляд автора статьи, включение данного инструмента в практику педагога-предметника однозначно расширит как его ИКТ компетенции, так и компетенции обучающихся, позволит сделать процесс преподавания более эффективным, открытым и доступным для широкого круга пользователей.

## *СПИСОК ЛИТЕРАТУРЫ*

*1. Федеральный государственный образовательный стандарт среднего профессионального образования по специальности 51.02.01 Народное художественное творчество (по видам) (утв. приказом Министерства образования и науки РФ от 27 октября 2014 г. № 1382). – Текст : электронный. – URL: <https://www.garant.ru/products/ipo/prime/doc/70710614/> (дата обращения 15.11.2020.)*

*2. Приказ Министерства образования и науки РФ от 27 октября 2014 г. №1390 «Об утверждении федерального государственного образовательного стандарта среднего профессионального образования по специальности 53.02.03 Инструментальное исполнительство (по видам инструментов)». – Текст : электронный. – URL: <http://ivo.garant.ru/#/document/70812422/paragraph/1:0> (дата обращения 15.11.2020.)*

*3. Приказ Министерства образования и науки РФ от 27 октября 2014 г. №1389 «Об утверждении федерального государственного образовательного стандарта среднего профессионального образования по специальности 54.02.02 Декоративно-прикладное искусство и народные промыслы (по видам)». – Текст : электронный. – URL: <http://ivo.garant.ru/#/document/70810726/paragraph/1:0> (дата обращения 15.11.2020.)*

*4. О рекомендациях по организации промежуточной аттестации студентов в образовательных учреждениях среднего профессионального образования : Письмо Минобразования России от 05.04.99 г. № 16-52-59 ин/16-13. – Текст : электронный. – URL: <http://www.consultant.ru/cons/cgi/online.cgi?req=doc&base=EXP&n=305441#07487757810021658> (дата обращения 20.11.2020.)*

*5. Положение о порядке проведения аттестации в ГБПОУ ЯНАО «Ямальский многопрофильный колледж». – Текст : электронный. – URL: [http://ymk](http://ymk-salehard.ru/images/Documents/Pologeniya/111-O_05_04_2019.pdf)[salehard.ru/images/Documents/Pologeniya/111-O\\_05\\_04\\_2019.pdf](http://ymk-salehard.ru/images/Documents/Pologeniya/111-O_05_04_2019.pdf) (дата обращения 20.11.2020.) 6. Google Формы, начальная страница. – Текст : электронный. – URL: <https://docs.google.com/forms/u/0/?ftv=1&folder=0ALTrQ78SmsFoUk9PVA> (дата обращения 10.11.2020.)*